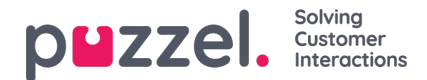

## **Inhoud**

Op deze pagina kunt u uw eigen Wallboard-logobestand(en) uploaden.

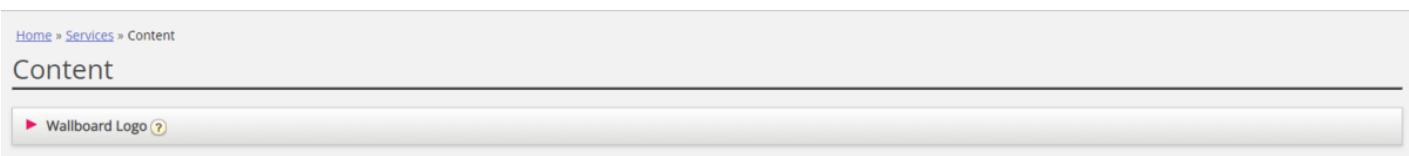

Klik op Wallboard-logo toevoegen, bepaal een naam voor de nieuwe rij (deze verschijnt in het vak onder Wallboard-displayinstellingen) en eventueel een beschrijving en klik op "Wijzigingen opslaan"

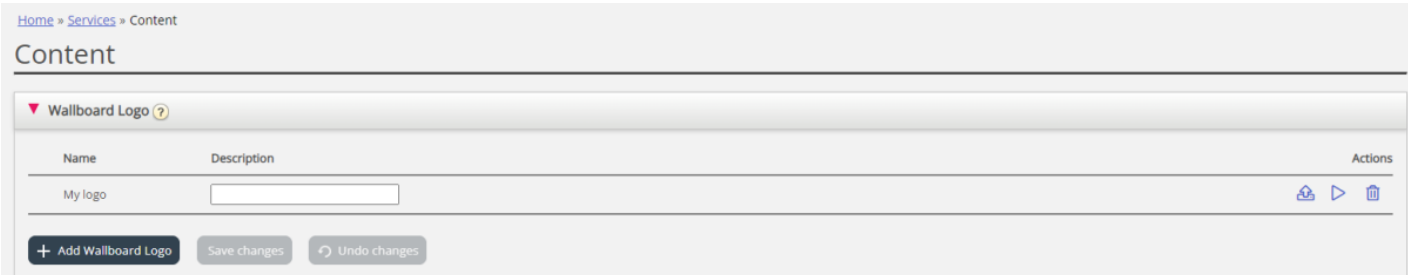

Klik dan op de uploadknop om het Upload-venster te openen.

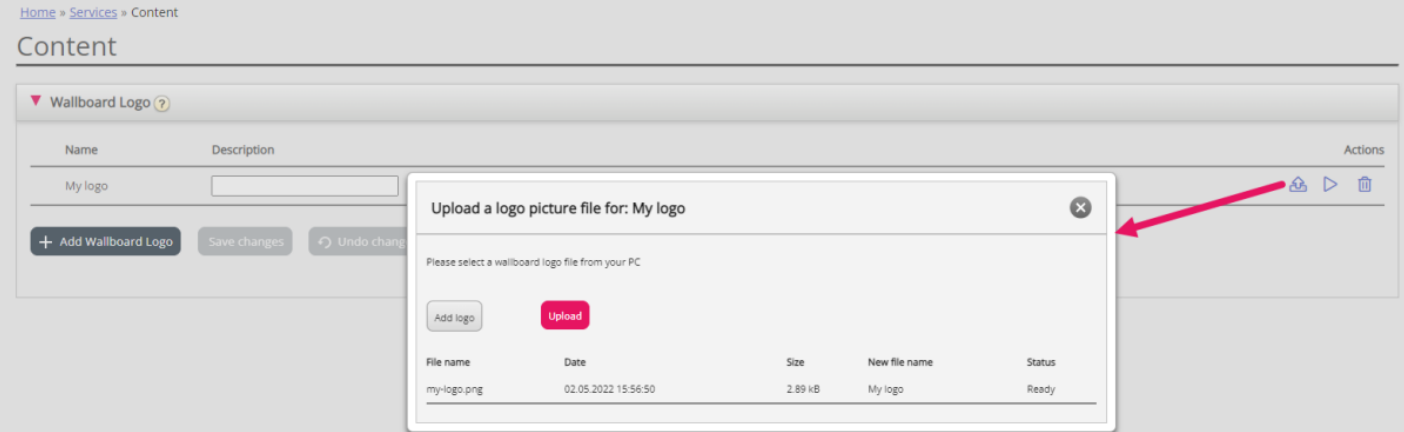

Klik op "Logo toevoegen", selecteer het juiste bestand (png, jpg, bmp) van uw computer. Wanneer u de bestandsnaam in het venster ziet, klikt u op Uploaden. De status verandert na een korte tijd van "Beschikbaar" in "Voltooien". Dan kunt u het venster sluiten.

Om een geüpload logobestand te zien, klikt u op de afspeelknop. Om een nieuw (vervangings-)bestand te uploaden voor een ingestelde logonaam, klikt u op de uploadknop en kiest u een nieuw bestand.